# **AUTONOMIC**

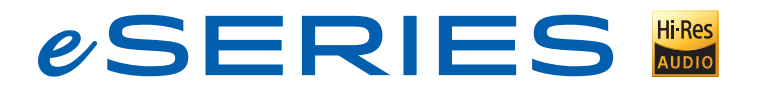

## Getting Started

**MMS Setup**

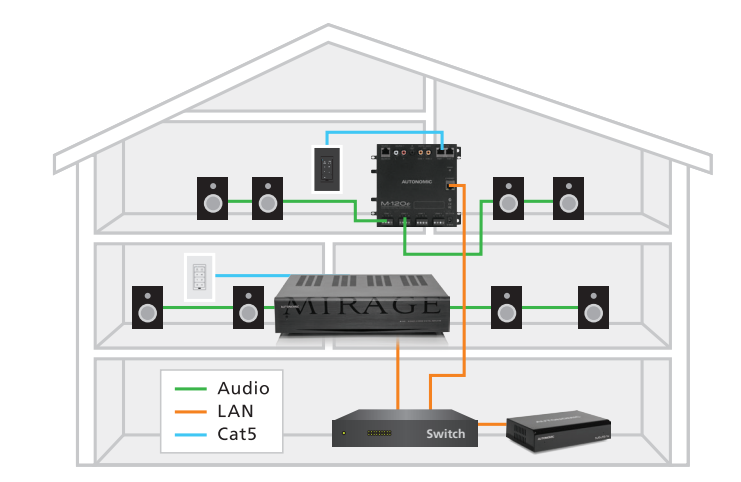

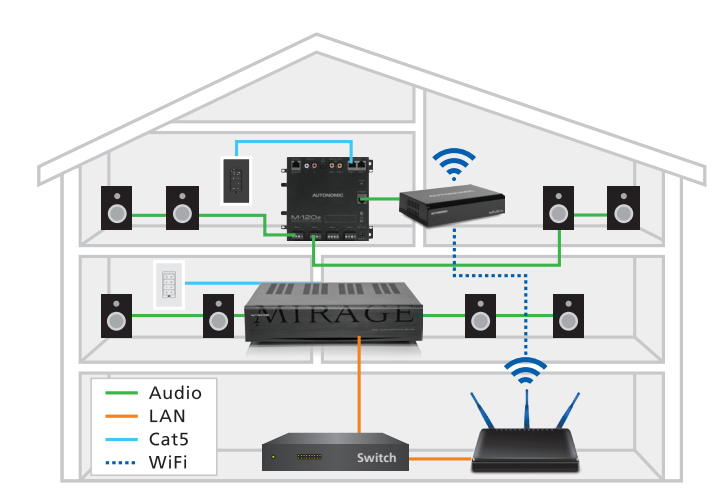

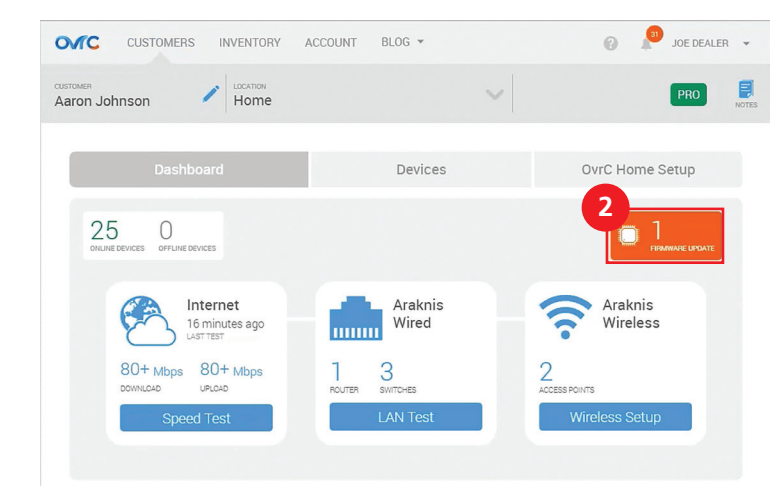

#### **Wired Connections**

Make the connections as follows:

**1.** Connect the MMS and eSeries amplifier to the home network via a network switch.

**NOTE:** The switch should be connected to a modem/router for internet access.

**2.** Connect the amplifier to the speakers.

**3.** Connect other music sources, such as a CD player to the amplifier.

**NOTE:** A benefit of connecting these sources to the amplifier is that they become available anywhere on the network.

- **4.** Connect a MAC or PC to the network switch for web and network configuration.
- **5.** Supply power to the system components.

## **WiFi Connected System**

A 1e streamer and 120e amplifier can be paired as a wireless system. This combination allows music to be played in a zone that cannot have a wired connection.

Make the connections as follows:

**1.** Connect the MMS 1e via an ethernet cable to the 120e amplifier.

**NOTE:** The 1e/120e must have internet access via a modem/router connection.

## **OR**

- **1.** Connect the 1e to any amplifier via the digital coax or left and right analog inputs.
- **2.** Congifure the 1e for wireless mode. See "Configuration" below for more information.

**NOTE:** Ensure power is supplied to the 1e.

## **Configuration**

All streamers and amps are defaulted to DHCP for easy initial setup.

**IMPORTANT:** See the Autonomic eSeries product manual for in-depth network setup information.

## **OvrC**

All eSeries products are OvrC enabled.

- **1.** Log in to OvrC, go to the customer location, and claim all devices.
- **2.** Enter each device interface and ensure the latest firmware is installed.
- **3.** After completing any necessary updates, go to the "System Tab" and name all streamers and amplifiers in the system.

**NOTE:** The default system ID will be "1" for all components. Only change this value for components that need to be part of a separate system.

**4.** Go to the amplifier section and name the source inputs and zones.

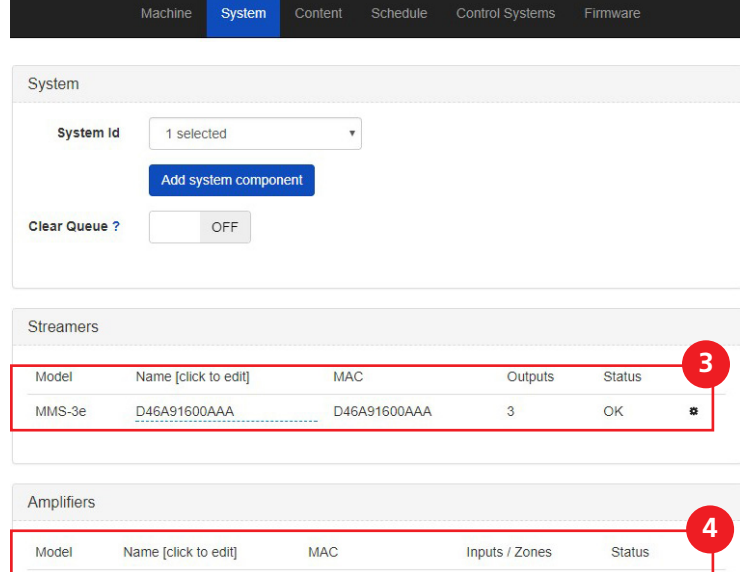

0050C2FD2941

 $2/9 - 12$ 

OK

M-120e

0050C2FD2941

**5.** Go to the "Content" tab to enter credentials for online streaming content, add network storage or sync computers.

## **Web Configuration**

**1.** Open a web browser (IE or Chrome recommended) and enter the MMS Web Configuration URL: http://<Server-IP>/config where "**<Server-IP>**" is the IP address of the MMS. **EX:** http://192.168.1.113/config

**NOTE:** To find the Server IP address, use any IP sniffer to find the IP address of each device on the network.

- **2.** Go to the "Firmware" tab to update the MMS to the latest OS.
- **3.** Go to the "System Tab" and click the server gear icon in the System tab to change the default name, then name all streamers and amplifiers in the system. The name can also be changed on the "Machine Tab" as well.

**NOTE:** The default system ID will be "1" for all components. Only change this value for components that need to be part of a separate system.

**4.** Go to the amplifier section on the "System Tab", click the gear icon and name the source inputs and zones.

### **NOTE:**

- **•** The Output Format, Audio Connections (physical or eAudioCast), Volume and Rate (important for use with 3rd party amps and control systems) settings can also be adjusted here as well.
- **•** System functionality can be verified at this point by playing the sample track. Access the track by entering the streamer IP address in a computer, then click "Loaded Content" to play.
- **5.** Go to the "Content" tab to enter credentials for online streaming content, add network storage or sync computers.

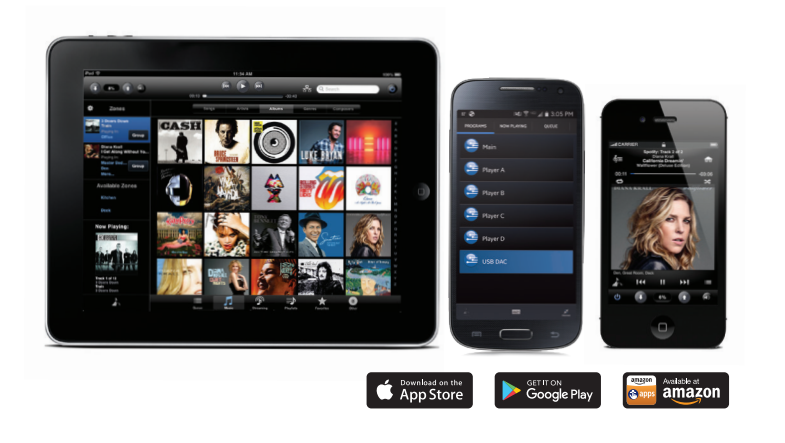

## **Controlling Playback**

## **MMS iOS and Android Control**

Support for iPhone, iPad and Android devices available by downloading the Tunebridge app from the Apple App Store or Google Play store.

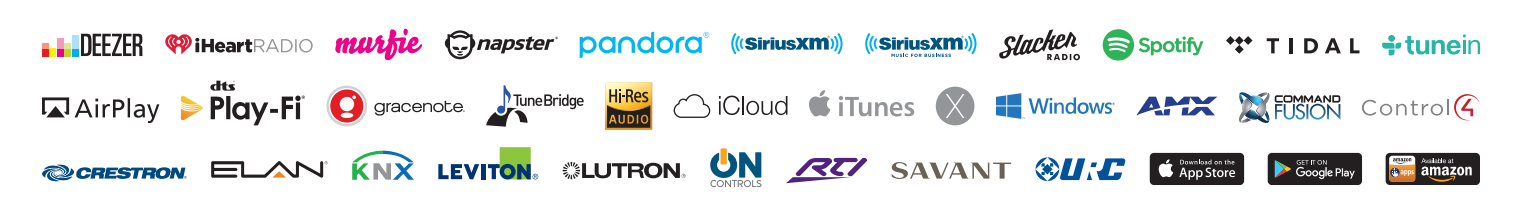

**autonomic-controls.com**